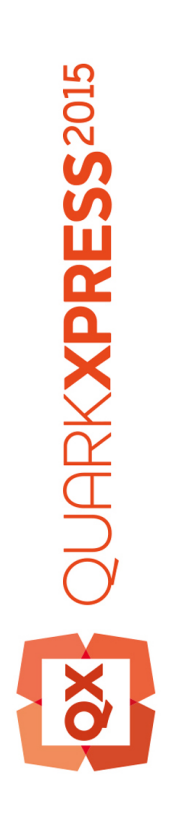

What's New in QuarkXPress 2015

# Contents

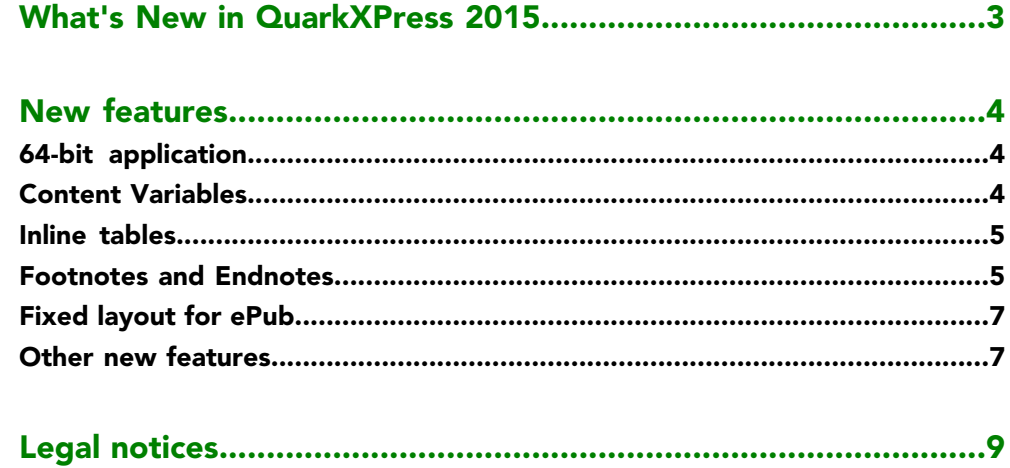

# <span id="page-2-0"></span>What's New in QuarkXPress 2015

This document provides an introduction to the new features in QuarkXPress 2015.

## <span id="page-3-0"></span>New features

#### <span id="page-3-1"></span>64-bit application

QuarkXPress 2015 is a 64 bit application, giving improved scalability and memory management over QuarkXPress 10.x.

#### <span id="page-3-2"></span>Content Variables

QuarkXPress 2015 offers support for content variables, items you insert in your document that vary according to context. For example, the *Last Page Number* variable displays the page number of the last page of the document. If you add or remove pages, the variable is updated accordingly.

Content variables work in all layout types: Print, eBooks and App Studio.

To add a variable, put the cursor where you want the variable to appear and double click the variable in the palette. You can also style it using QuarkXPress typography tools.

QuarkXPress 2015 includes the following preset content variables that you can insert in your document :

- Creation Date
- Current Page Number
- File Name
- Last Page Number
- Modified Date
- Output Date
- Next Page Number
- Previous Page Number

In addition to the set of pre-defined variables, you can create the following additional text type variables:

- Custom Variable: You can combine a text string with other pre-defined variables to make a combination.
- Running Header: This variable type allows you to choose source data within the document by referring to a paragraph or character style sheet. This variable type can

be applied in the master page so that the running headers are automatically updated. *For example, a left side page can have book title and on right side page can have Chapter/Section title.*

- Page Reference: This variable is used to create a reference to an existing layout object using the existing Anchors feature, and allows you to refer to that object elsewhere in the document, including the page number for the referred to object.
- Static Text: With this you can create a simple static text variable that can be inserted throughout the document. For example, if you want to refer to a company name across a document consistently and want to make any changes to it in one go, this variable can be useful.

#### <span id="page-4-0"></span>Inline tables

QuarkXPress 2015 introduces new fast Inline table support that allows you to insert a table from Microsoft Excel workbook (XLSX format only).

QuarkXPress 2015 allows you to add, edit, and delete table styles using the **Table Styles** palette. During the import of the table, you can choose a table style to apply to the inline table from the **Table Style** drop-down menu.

The Inline Tables data can be edited only in source format, which is an .xlsx file linked to the table. So, for editing the table data or column widths, you have to open the linked Excel workbook to make changes. However, once created, Table Styles can be edited in QuarkXPress. You can use **Utilities > Usage** to update the table data similar to image updates.

When importing an inline table, you can select a pre defined table style to apply to the data/table you are importing from Excel Workbook. If you do not select any Table Style it will generate a table style and corresponding paragraph styles automatically based on the supported formatting in QuarkXPress. You can retain the formatting from the Excel Workbook and generate an inline table style to match the formatting. You can also maintain the geometry (column widths only).

<span id="page-4-1"></span>You can choose to fit the table to the text box automatically and when you resize the text box the table columns are spread proportionately to fit to the box.

#### Footnotes and Endnotes

QuarkXPress 2015 introduces support for Footnotes and Endnotes, with the option to import them from Microsoft Word documents (DOCX format).

Footnotes and Endnotes consists of two linked parts: the reference number that appears in the text, and the footnote/endnote text that appears at the bottom of the text. Footnote text is created at the end of a page and Endnote text is created at the end of a story.

As you insert/delete footnotes and endnotes, they are automatically numbered as they are added to/deleted from the text. This numbering will restart with each new story.

#### NEW FEATURES

There are default footnotes and endnotes styles that you can insert from the content menu options/shortcuts. You can also edit the default Footnote and Endnote styles or create custom styles like any other styles in QuarkXPress, including using bullets and numbering styles to define the Footnote marker style and numbering of the footnote text. Footnote styles allow the user to define paragraph style sheets to be applied to the footnote text.

Use the **Return to Reference** to move a Footnote/Endnote text to its corresponding Footnote/Endnote reference in the parent text. A shortcut is also available for **Return to Reference**.

Use the **Go to Footnote/Endnote** to go from the Footnote/ Endnote reference in the parent text to the Footnote/Endnote text.

QuarkXPress 2015 also supports:

- restarting Footnotes numbering at page level and allows manual override of numbering similar to numbered lists.
- Footnotes in multi-column text flow allowing Footnotes to appear at the bottom of each column.
- the ability to append Footnotes Styles between projects.
- applying Footnotes to individual text boxes (not auto text box) so that they appear at the bottom of the text box.
- using a custom mark as the Footnote/ Endnote reference number.
- the ability to modify applied Footnotes/ Endnotes from the **Footnote Styles** palette.
- applying the Footnote/Endnote separator style between parent text and Footnote/Endnote text. It is applied at box level, hence the user can apply different separator styles on different boxes and also different boxes within same story. The user can also apply a different Footnote separator style of his choice using **Style > Footnote Separator Style**. The user can also define the left and right offsets for a footnote separator style.
- changing Footnotes to Endnotes and vice versa.
- choosing whether to start Endnotes from the same page, just after end of story or from a new page.
- copy/pasting Footnotes/ Endnotes.
- searching Footnotes/Endnotes using Find/Change.
- applying Footnotes/Endnotes through shortcuts and from the **Custom Footnote/Endnote** button in the **Footnote Styles** palette
- Each footnote text is a separate story and hence all footnote text cannot be selected together.

#### <span id="page-6-0"></span>Fixed layout for ePub

QuarkXPress 2015 introduces support for fixed layout for ePub creation. This offers designing and export to fixed layout ePub formats supported by Kindle and iOS devices.

Fixed layout for ePub offers the following features:

- **New eBooks Layout space.** QuarkXPress 2015 introduces a new eBooks layout space replacing the legacy eBooks layouts, which had limited functionality to offer reflow ePub export. The new layout space offers support for designing fixed layout ePubs based on ePub 3.0 standard as well as the creation of reflowable eBooks. The new layout space inherits many of the App Studio capabilities that include HTML5 support with an option to add interactivity to fixed layout ePubs including Audio, Video, Slideshows, Animations, 360 Degree Image and Buttons.
- **New Project dialog.** The new project dialog for eBooks is enhanced with options to select target devices or custom sizes. QuarkXPress 2015 offers users the ability to save custom sizes so that they can reuse them by selecting them from the **New Project** dialog.
- **Rich Layout capabilities.** With the new layout space to support fixed layout ePubs, you can use the rich design capabilities that are available to print and App Studio layout spaces. For example, you can create unlimited style sheets or use style sheets from print or App Studio layouts. Similarly, you can share other resources like Colors, Item Styles, Footnote styles, etc. across the print and eBook layouts. Fixed layout ePubs in QuarkXPress 2015 support East Asian story direction and page flow from right to left and rubi characters in native HTML (whatever HTML can support for these languages). Also, you can use Advance image control to handle images in fixed layout ePubs similar to print layout. Images can be down sampled with options in ePub export.
- **Lists.** QuarkXPress's lists capability can be used for generating table of contents for both fixed layout ePubs and reflow ePubs.
- **HTML5.** The New **HTML5** palette in the eBooks layout space offers a simple and intuitive user interface to add interactive elements to fixed layout ePubs and reflow ePubs. Based on interactivity supported in target devices and output format (ePub and Kindle formats), these interactive elements can be excluded automatically on export. Audio, Video, Slideshows and Animations are all supported in fixed layout ePubs.
- **Reflow tagging.** In QuarkXPress 2015, users can create a fixed layout ePubs and use the same layout elements to tag for reflow ePub. In a way users can create one layout and export to both fixed and reflow ePubs. Further, reflow tagging is allowed from both the Print and App Studio layouts.
- **Export to ePub/Kindle.** QuarkXPress 2015 offers the following export options:
- <span id="page-6-1"></span>1 Layout as ePub, to export to standard ePub format for iOS devices.
- 2 Layout as Kindle, to export to Kindle Fire devices.

### Other new features

QuarkXPress 2015 also includes the following new features and enhancements:

#### NEW FEATURES

- An easier activation process.
- Reflow ePub enhancements: QuarkXPress 2015 enhances and removes any limitation in reflow ePub features supported in legacy versions of QuarkXPress. It also uses the same HTML5 palette offered in App Studio to add certain kinds of interactivity to ePub layouts as per ePub 3.0 standard.
- PDF/X-4: You can create PDF/X-4 files out of QuarkXPress 2015, which are being verified by callas' pdfToolbox technology.
- Relink pictures from **Usage** dialog: You now have the choice of replacing or relinking an existing picture (with *OK* status) using the **Update** button on the **Usage** dialog.
- Format Painter: You can pick the formats (style attributes) from selected text and apply to text elsewhere in the document.
- Open PDF after Export: You can select to have the PDF open after exporting.
- Larger page size: You now have the choice of larger page sizes. (up to 224 inches x 224 inches).
- Custom shortcut keys (Mac OS X only): There are new application level preferences that allow you to change the Keyboard shortcut keys for existing keys as well as allowing you to define new keyboard shortcuts for selected menu and non-menu items.
- Search in palettes: Selected palettes have new search capabilities. For example, you can search style sheets and colors by name. The search capability is introduced in the following palettes: Style Sheets, Colors, Hyperlinks and Content Variables.
- Dock Palettes in QuarkXPress (Windows): Windows users now have the same ability that Mac OS X users already had to dock palettes to the corner of the application. This helps keep the workspace tidy and avoid the document being covered by palettes.
- Custom named Layout sizes: You have the option to save custom sizes in Print and eBooks layouts. This option is available in the **New Project** dialog.
- Project level CFO: The Collect for Output (CFO) feature has been enhanced to support project level CFO. In the **Collect for Output** dialog, you can choose a single, multiple or all layouts in a project.
- Image scaling: Image scaling is allowed up to 5000%.
- The **Usage** dialog now shows only the file names and no longer crops long names to fit into the usage listing. You can still click on image or excel table name and see more information for the full path.
- PDF output styles: The default PDF output styles have been updated and new output styles for PDF/X- 4 have been added.
- Added support for ECI color profiles.
- The auxiliary dictionaries have been enhanced. They are now in XML format, they can be integrated with Job Jackets, and legacy dictionaries are automatically converted.

Please refer to *A Guide to QuarkXPress 2015* for details or visit *[www.quark.com/support/documentation](http://www.quark.com/support/documentation)*

## <span id="page-8-0"></span>Legal notices

©2022 Quark Software Inc. and its licensors. All rights reserved.

Protected by the following United States Patents: 5,541,991; 5,907,704; 6,005,560; 6,052,514; 6,081,262; 6,633,666 B2; 6,947,959 B1; 6,940,518 B2; 7,116,843; 7,463,793; and other patents pending.

Quark, the Quark logo, QuarkXPress, and QuarkCopyDesk are trademarks or registered trademarks of Quark Software Inc. and its affiliates in the U.S. and/or other countries. All other marks are the property of their respective owners.

PANTONE® Colors displayed in the software application or in the user documentation may not match PANTONE-identified standards. Consult current PANTONE Color Publications for accurate color. PANTONE® and other Pantone trademarks are the property of PANTONE LLC. © Pantone LLC 2012.

Pantone is the copyright owner of color data and/or software which are licensed to Quark Software Inc. to distribute for use only in combination with Quark software. PANTONE Color Data and/or Software shall not be copied onto another disk or into memory unless as part of the execution of Quark software.